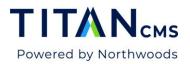

# Search Crumb + Workstation Search

## **Search Crumb**

Below the App Ribbon is the new Titan CMS Search Crumb. You can use keywords and other meta data from item Properties to search for an item. This search will not search block content.

|     |                                         | sults Content | <b>P</b> roperties |  |  |  |  |  |  |
|-----|-----------------------------------------|---------------|--------------------|--|--|--|--|--|--|
| + Q | coffee                                  |               |                    |  |  |  |  |  |  |
|     | Files/Coffee-Shop/108_PexelsVideos26755 | )9.webm the   | e best blog        |  |  |  |  |  |  |
|     | /Coffee.htm                             | Co            | ffee               |  |  |  |  |  |  |
|     | /Coffee/Coffee-By-Region.htm            | Co            | ffee By Region     |  |  |  |  |  |  |
|     | /Coffee/Coffee-By-Region/Africa.htm     | Afr           | ica                |  |  |  |  |  |  |

#### **Quick Search**

The Quick Search allows you to search for items in the Nav Tree from the Search Crumb:

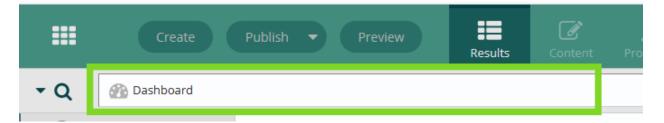

This feature will take the value entered in the text field (Search Crumb) and search the metadata fields for all active items in the Nav Tree. It will not include items in the Recycle Bin.

1. Enter your search criteria into the Quick Search Field.

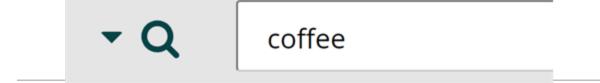

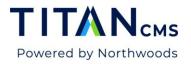

 You will see a list of quick results appear below the Search Crumb. You can click to jump directly to a quick result by using the down arrow key to select it and hitting enter. To see a full list of results, hit enter without selecting a quick result first.

| - Q | coffee                                          |                  |  |  |  |  |  |  |  |
|-----|-------------------------------------------------|------------------|--|--|--|--|--|--|--|
|     | /Files/Coffee-Shop/108_PexelsVideos2675509.webm | the best blog    |  |  |  |  |  |  |  |
|     | Coffee.htm                                      | Coffee           |  |  |  |  |  |  |  |
|     | /Coffee/Coffee-By-Region.htm                    | Coffee By Region |  |  |  |  |  |  |  |
|     | /Coffee/Coffee-By-Region/Africa.htm             | Africa           |  |  |  |  |  |  |  |

3. The results of your search will display in the Browse View.

| Create Pi                  | ublish 🔻                     | Results Content Prope               |                                                                |                     | £ ?               |  |  |  |  |  |  |
|----------------------------|------------------------------|-------------------------------------|----------------------------------------------------------------|---------------------|-------------------|--|--|--|--|--|--|
| ▼ Q Q Search Results for:  | Q Search Results for: coffee |                                     |                                                                |                     |                   |  |  |  |  |  |  |
| Dashboard     Source       | Actions 💌                    | 0 selected                          |                                                                |                     | Showing 207 of 20 |  |  |  |  |  |  |
| 🔇 test                     |                              | Name                                | Path                                                           | Last Modified 🔻     |                   |  |  |  |  |  |  |
| Titan CMS v7.0             |                              | Dark Roast                          | <u>Titan CMS v7.0</u> > <u>Coffee</u> > <u>Coffee By Roast</u> | 06/23/2020 1:01 PM  |                   |  |  |  |  |  |  |
| Calendar Events     Coffee |                              | Australia                           | Titan CMS v7.0 > Coffee > Coffee By Region                     | 06/18/2020 12:28 PM |                   |  |  |  |  |  |  |
| Menu                       |                              | CoffeeShop-GlencoeFestivalofArt.jpg | Files>UGC                                                      | 06/03/2020 1:11 PM  |                   |  |  |  |  |  |  |
| Events                     |                              | Coffee                              | <u>Titan CMS v7.0</u>                                          | 06/01/2020 11:41 AM |                   |  |  |  |  |  |  |
| About                      |                              | Coffee Data Detail                  | <u>Titan CMS v7.0</u> > <u>Coffee</u>                          | 06/01/2020 11:40 AM |                   |  |  |  |  |  |  |
| ▶ 🗋 Blog                   |                              | Coffee By Region                    | <u>Titan CMS v7.0</u> > <u>Coffee</u>                          | 06/01/2020 11:39 AM |                   |  |  |  |  |  |  |
| Contact Us                 |                              | Best Test Ever                      | Coffees                                                        | 05/28/2020 8:11 AM  |                   |  |  |  |  |  |  |
| Utility Nav                |                              | IMG_0433-e1392655376821.jpg         | Files > Coffee Shop                                            | 05/11/2020 12:01 PM |                   |  |  |  |  |  |  |
| OffNav                     |                              | Amy Kant                            | Coffees                                                        | 05/06/2020 10:46 AM |                   |  |  |  |  |  |  |
| Powered by Northwoods      |                              | Test 04292020                       | <u>Coffees</u>                                                 | 04/29/2020 10:13 AM |                   |  |  |  |  |  |  |

## **Filtered Results**

There is a new filter for searching within the workstation.

1. Click the search icon to the left of the search crumb.

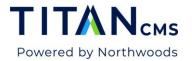

2. The following filter options will appear:

| • Q         | Q Search Results for         | : coffee |      |
|-------------|------------------------------|----------|------|
| Filters     |                              |          |      |
| Type<br>Any | e<br>Type (Content, Files, I | Data)    | ~    |
|             | e Modified<br>time           |          | ~    |
| Advance     | ed Search                    | Reset    | Done |

3. If you choose to filter by Type > Content, you will notice both the results list and the search crumb will update.

| Create                                        |                   | Results Content          |                                                              |                     | <i>C</i> ? 0     |
|-----------------------------------------------|-------------------|--------------------------|--------------------------------------------------------------|---------------------|------------------|
| ▼ Q Q Search Results                          | for: coffee 🝸 Fil | tered by: Content        |                                                              |                     |                  |
| <ul><li>Dashboard</li><li>Oemo Site</li></ul> | ▲<br>Actions ▼    | 0 selected               |                                                              |                     | Showing 15 of 15 |
| 🚱 test                                        |                   | Name                     | Path                                                         | Last Modified 🔻     |                  |
| Titan CMS v7.0                                |                   | Dark Roast               | Titan CMS v7.0 > Coffee > Coffee By Roast                    | 06/23/2020 1:01 PM  |                  |
| Calendar Events     Coffee                    |                   | Australia                | Titan CMS v7.0 > Coffee > Coffee By Region                   | 06/18/2020 12:28 PM |                  |
| Menu                                          |                   | Coffee                   | <u>Titan CMS v7.0</u>                                        | 06/01/2020 11:41 AM |                  |
| Events                                        |                   | Coffee Data Detail       | Titan CMS v7.0 > Coffee                                      | 06/01/2020 11:40 AM |                  |
| About                                         |                   | Coffee By Region         | <u>Titan CMS v7.0</u> >Coffee                                | 06/01/2020 11:39 AM |                  |
| Blog                                          |                   | Arabica (Coffea arabica) | <u>Titan CMS v7.0 &gt; Coffee &gt; View All Coffee (A-Z)</u> | 02/06/2020 2:17 PM  |                  |
| Contact Us                                    |                   | Africa                   | Titan CMS v7.0 > Coffee > Coffee By Region                   | 02/05/2020 2:19 PM  |                  |
| Utility Nav                                   |                   | Antoccino                | Titan CMS v7.0 > Coffee > View All Coffee (A-Z)              | 02/05/2020 2:19 PM  |                  |
| OffNav                                        | -                 | Central America          | Titan CMS v7.0 > Coffee > Coffee By Region                   | 02/05/2020 2:19 PM  |                  |
| FITAN CMS 7.0                                 |                   | Coffee By Roast          | <u>Titan CMS v7.0 &gt; Coffee</u>                            | 02/05/2020 2:19 PM  |                  |

#### **Filter Results in Browse View**

You can filter results that appear in your browse pane on the right, by adding a keyword or choosing to "include children."

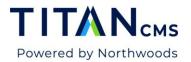

1. Click on an item in the Nav Tree. Results will display in the browse results screen.

| :            |          | Create                                   | Publish 🔻     | Results         | Content | <b>J</b><br>Properties | More         |     |                         |                                  | ະ | ? | ٦ |
|--------------|----------|------------------------------------------|---------------|-----------------|---------|------------------------|--------------|-----|-------------------------|----------------------------------|---|---|---|
| •            | Q        | Iitan CMS v7.0                           |               |                 |         |                        |              |     |                         |                                  |   |   |   |
|              | -        | Dashboard A                              | Filter Result | 5               | ۲       | T Inclu                | ude Children |     |                         | Select a View<br>Content Default |   |   | ~ |
|              | -        | test<br>Titan CMS v7.0                   | Actions 💌     | 0 selected      |         |                        | $\searrow$   |     |                         | Showing 10 of 10                 | 1 |   | Ł |
| )            |          | Files                                    |               | Page Name       |         |                        |              | Pa  | g <u>e URL</u>          |                                  |   |   |   |
|              |          | AllTheData                               |               | Titan CMS v7.0  |         |                        |              | /Pi | ublicSite.htm           |                                  |   |   |   |
|              | -        | Beverages                                |               | Calendar Events |         |                        |              | /Pi | ublicSite/Calendar-Eve  | nts.htm                          |   |   |   |
|              |          | Blogs                                    |               | Coffee          |         |                        |              | /C  | offee.htm               |                                  |   |   |   |
|              | <u> </u> | Coffees                                  |               | Menu            |         |                        |              | /M  | lenu.htm                |                                  |   |   |   |
|              | <u> </u> | Events                                   |               | Events          |         |                        |              | /Pr | ublicSite/Events.htm    |                                  |   |   |   |
|              | -        | Events Site                              |               | About           |         |                        |              | /Pi | ublicSite/About.htm     |                                  |   |   |   |
|              | <u> </u> | People                                   |               | Blog            |         |                        |              | /Pr | ublicSite/Blog.htm      |                                  |   |   |   |
| V            | <u> </u> | T3 • • • • • • • • • • • • • • • • • • • |               | Contact Us      |         |                        |              | /Pi | ublicSite/Contact-Us.ht | m                                |   |   |   |
| $\mathbf{X}$ |          | ered by Northwoods                       |               | Lielleschlass   |         |                        |              |     | tilitur Manu lataa      |                                  |   |   |   |

2. Enter a Keyword into the text field. The results will automatically be further searched.

| Filter Result | S              |  |  | Select a View<br>Content Default |                | ~ |          |
|---------------|----------------|--|--|----------------------------------|----------------|---|----------|
| Actions 🔻     | 0 selected     |  |  |                                  | Showing 2 of 2 | 1 | <b>*</b> |
|               | Page Name      |  |  | Page URL                         |                |   |          |
|               | Titan CMS v7.0 |  |  | /PublicSite.htm                  |                |   |          |
|               | Coffee         |  |  | /Coffee.htm                      |                |   |          |

3. Check Include Children to include all child pages or files. All child items – under the selected item – will be searched.

| Filter Result<br>Coffee | sT                       | ✓ Include Children | Select a View<br>Content Default                       |   |
|-------------------------|--------------------------|--------------------|--------------------------------------------------------|---|
| Actions 🔻               | 0 selected               |                    | Showing 17 of 17                                       | 1 |
|                         | Page Name                |                    | Page URL                                               |   |
|                         | Titan CMS v7.0           |                    | /PublicSite.htm                                        |   |
|                         | Africa                   |                    | /Coffee/Coffee-By-Region/Africa.htm                    |   |
|                         | Antoccino                |                    | /Coffee/View-All-Coffee-A-Z/Antoccino.htm              |   |
|                         | Arabica (Coffea arabica) |                    | /Coffee/View-All-Coffee-A-Z/Arabica-Coffea-arabica.htm |   |
|                         | Australia                |                    | /Coffee/Coffee-By-Region/Australia.htm                 |   |
|                         | Central America          |                    | /Coffee/Coffee-By-Region/Central-America.htm           |   |
|                         | Coffee                   |                    | /Coffee.htm                                            |   |
|                         | Coffee By Region         |                    | /Coffee/Coffee-By-Region.htm                           |   |

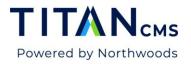

#### **Advanced Search**

The "Search" option within Advanced Search will allow you to perform a text search or search for specific page attributes and allow you to navigate to or "edit" the page from the results list.

You may also search for various configurations within Page Properties, Workflow, Display Security and Tags, associated with Titan Data items (pages, files and events). All your selected Property field selections must be 'true' before a Titan item will be returned in the search results.

Find item(s) in the workstation using the parameters you designate. *Note: The workstation does not use dtSearch indexes to find items in Advanced Search.* 

- 1. Click on the search icon next to the Search Crumb.
- 2. Click on the Advanced Search link.

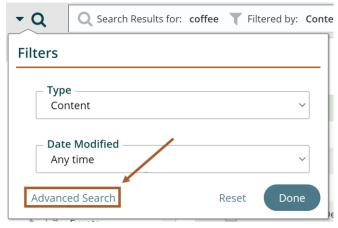

3. The Advanced Search dialog will open

|                                                                                                    |                     |           |          | ancel Reset Searc |
|----------------------------------------------------------------------------------------------------|---------------------|-----------|----------|-------------------|
| earch Text/Fields                                                                                                    |                     |           |          |                   |
|                                                                                                    |                     | Search In | ls Blank | Not Applicable    |
| Q Q                                                                                                    | Block Content       |           |          | ۲                 |
| Search Search and Replace                                                                                                    | Page Name           |           |          | ۲                 |
|                                                                                                    | Page URL            |           |          | ۲                 |
| Search Text                                                                                                    | URL Aliases         |           |          | ۲                 |
|                                                                                                    | Page Title          |           |          | ۲                 |
| Include HTML tags and attributes                                                                                                    | Metatag Keywords    |           |          | ۲                 |
| Advanced Search - Search Only Help                                                                                                    | Metatag Description |           |          | ۲                 |
| Advanced Search - Search Only will allow you to perform a text search or<br>search for specific page attributes and allow you to navigate to or "edit" the | Short Teaser        |           |          | ۲                 |
| page from the results list.                                                                                                    | Long Teaser         |           |          |                   |

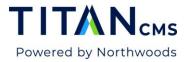

4. Enter your Search Text.

| Search Text |  |  |   |
|-------------|--|--|---|
|             |  |  | J |

5. Click on Search

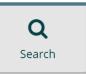

- 6. Set your search parameters:
  - a. Click the radio buttons in the right column to select which fields to search.

| Search Text/Fields                 |                     |           |          |                |
|------------------------------------|---------------------|-----------|----------|----------------|
|                                    |                     | Search In | Is Blank | Not Applicable |
| Q 🔍                                | Block Content       | ۲         |          | 0              |
| Search and Replace                 | Page Name           | ۲         |          | 0              |
|                                    | Page URL            |           |          | 0              |
| Search Text                        | URL Aliases         |           |          | ۲              |
|                                    | Page Title          |           |          | ۲              |
| Include HTML tags and attributes   | Metatag Keywords    |           |          | ۲              |
| Advanced Search - Search Only Help | Metatag Description | 0         | 0        | ۲              |

b. Select the Source(s) you wish to search (this is required).

| Sea  | rch So      | urces          |   |  |  |  |  |
|------|-------------|----------------|---|--|--|--|--|
| Sele | Select Root |                |   |  |  |  |  |
| Þ    |             | Demo Site      | * |  |  |  |  |
|      |             | test           |   |  |  |  |  |
| ►    |             | Titan CMS v7.0 |   |  |  |  |  |
| ►    |             | Files          |   |  |  |  |  |
|      |             | AllTheData     |   |  |  |  |  |
|      |             | Beverages      |   |  |  |  |  |
|      |             | Blogs          |   |  |  |  |  |
|      |             | Coffees        |   |  |  |  |  |
|      |             | Events         |   |  |  |  |  |
|      |             | Events Site    |   |  |  |  |  |
|      |             | People         |   |  |  |  |  |
| _    |             | T3             | - |  |  |  |  |

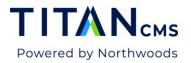

c. Select the Properties you wish to search (if applicable).

| Properties                                               |                             |     |              |  |  |
|----------------------------------------------------------|-----------------------------|-----|--------------|--|--|
| - File Format                                            | Page Layout                 |     | ~            |  |  |
| Page Title Matches Page Name Does not match Page Name    | Is Blank<br>Fav Icon        |     | Browse       |  |  |
| Don't Care Search Dates Last Modified Date After mm/dd/y | Is Blank<br>Credited Author |     |              |  |  |
| Before                                                   | Display Order               |     |              |  |  |
| Start Date                                               | Bottom<br>On<br>Breadcrumb  | Off | Don't Care   |  |  |
| mm/dd/y                                                  | On Left                     | Off | ● Don't Care |  |  |
| mm/dd/y                                                  | On<br>TOC                   | Off | ● Don't Care |  |  |
| After                                                    | On<br>Top                   | Off | Don't Care   |  |  |
| Before                                                   | On Utility                  | Off | Don't Care   |  |  |
| ······································                   | 🔘 On                        | Off | Oon't Care   |  |  |

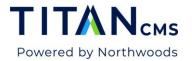

| ny Workflow Type       |                                       |   |                 |
|------------------------|---------------------------------------|---|-----------------|
| Workflow Roles         | Available Values                      |   | Selected Values |
| Author                 | Find:                                 |   |                 |
| Editor1                | 15 of 19 Show A                       |   |                 |
| Editor2                |                                       |   |                 |
| Editor3                | AmandaAaipoel (Name: Aaipoel, Amanda) | → |                 |
| Item Administrator     | AmyKant                               | 1 |                 |
|                        | amykantridenour (Name: Kant, Amy)     |   |                 |
|                        | beepers (Name: Kant, Amy)             |   |                 |
|                        | cmsAdminProxy                         |   |                 |
|                        | conthoane (Mamer Doane, Cool)         |   |                 |
|                        |                                       |   |                 |
| Security Roles         | Available Values     Find:            |   | Selected Values |
| UsersAndGroups         |                                       |   |                 |
|                        | 15 of 19 Show A                       | l |                 |
|                        | AmandaAalpoel (Name: Aalpoel, Amanda) |   |                 |
|                        |                                       | → |                 |
|                        | AmyKant                               | 1 |                 |
|                        | amykantridenour (Name: Kant, Amy)     |   |                 |
|                        | beepers (Name: Kant, Amy)             |   |                 |
|                        | cmsAdminProxy                         |   |                 |
|                        | contheans (Name: Deans, Conth         |   |                 |
| 0-                     |                                       |   |                 |
| Tags                   | Available Values     Find:            |   | Selected Values |
| A to Z                 |                                       |   |                 |
| Amy test               | 15 of 27 Show A                       |   |                 |
| Block Type             | ALL                                   |   |                 |
| Coffee By Region       | A                                     |   |                 |
| Coffee Drink Type      | В                                     | ≯ |                 |
| Coffee Flavors Add-Ins | C                                     |   |                 |
| Coffee Region          |                                       |   |                 |
| Coffee Roast           | D                                     |   |                 |

d. Select the Workflow, Display Security, and Tags you wish to search (if applicable).

7. Click the Search button at top of page.

| Advanced Search |               | Cancel | Reset Search |
|-----------------|---------------|--------|--------------|
|                 | cmsAdminProxy |        |              |

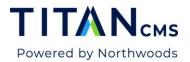

8. View results.

| Actions 🔻 | 0 selected Back to Search            |                                        | Showing 28 of 28 |
|-----------|--------------------------------------|----------------------------------------|------------------|
| Search (  | Criteria Summary                     |                                        |                  |
| Search Te | ext: coffee                          |                                        |                  |
| Search In | : Block Content, Page Name, Page URL |                                        |                  |
| Roots: Do | ocID:1                               |                                        |                  |
|           |                                      |                                        |                  |
|           | Name                                 | Path                                   | Site             |
|           | Freeform                             | /PublicSite/Blocks/Freeform.htm        | Titan CMS v7.0   |
|           | Dark Roast                           | /Coffee/Coffee-By-Roast/Dark-Roast.htm | Titan CMS v7.0   |
|           | Events                               | /PublicSite/Events.htm                 | Titan CMS v7.0   |
|           | Australia                            | /Coffee/Coffee-By-Region/Australia.htm | Titan CMS v7.0   |
|           | Titan CMS v7.0                       | /PublicSite.htm                        | Titan CMS v7.0   |

- 9. Click "Back to Search" to return to your advanced search.
- 10. Click the Reset button to clear your selections and start over.

#### Search and Replace

This will let you item(s) in the workstation using the parameters you designate and then perform a replace of searched text. You have the option to replace with nothing. Note: If no Field for Text Search is selected, there will be no results.

- 1. Click on the search icon next to the Search Crumb.
- 2. Click on the **Advanced Search** link.
- 3. Select Search and Replace.

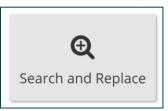

4. Enter your Search Text.

| Search Text – coffee |  |  |  |
|----------------------|--|--|--|
|                      |  |  |  |

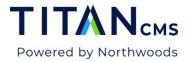

5. Enter your Replace With text. This text will be used to replace the search text.

| Search Text<br>coffee            |  |
|----------------------------------|--|
| Include HTML tags and attributes |  |
| Replace with banana              |  |

- 6. Set your search parameters:
  - a. Click any or all the radio buttons under Fields for Text Search
  - b. Select the Source(s) you wish to search. \*Required
  - c. Select the Properties you wish to search.
  - d. Select the Workflow, Display Security, or Tags you wish to search.
- 7. Click the Search button at top of the dialog to view results.

| Advanced Search |               |   | Cancel Reset Search |
|-----------------|---------------|---|---------------------|
|                 | cmsAdminProxy | • |                     |

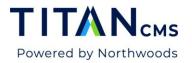

8. You now have the option of replacing the "search text" with "replace with" text.

| Back to Search                    | Showing 87 of 87 matches              | in 28 documents (approx)                                                                                                    | 1              |
|-----------------------------------|---------------------------------------|----------------------------------------------------------------------------------------------------|----------------|
| Search Text: co<br>Replace with:b | banana<br>:k Content, Page Name, Page | URL                                                                                                    |                |
| Replace All                       | Name                                  | Page URL                                                                                                    | Site           |
| Replace                           | After:                                | <u>/PublicSite/Blocks/Freeform.htm</u><br>tea dictumst quisque. Arcu bibendum at varius vel pharetr<br>tea dictumst quisque. Arcu bibendum at varius vel pharetr                                                                                                    |                |
| Replace                           | After:                                | /PublicSite/Blocks/Freeform.htm<br>sed risus. <img "="" alt="" data-quail-id="24" src="/File&lt;/td&gt;&lt;td&gt;&lt;/td&gt;&lt;/tr&gt;&lt;tr&gt;&lt;th&gt;Replace&lt;/th&gt;&lt;td&gt;After:&lt;/td&gt;&lt;td&gt;/PublicSite/Blocks/Freeform.htm&lt;br&gt;iles/coffee-Shop/Contact.jpg"/> | Titan CMS v7.0 |

9. Click Replace All if all results should be changed or click Replace for each individual result if not all should be changed.

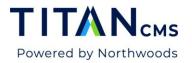

10. Click Save or Publish from the App Ribbon to retain changes.

| Pu       | blish          | Results Content Properties                           | More                        | :              |
|----------|----------------|------------------------------------------------------|-----------------------------|----------------|
| <b>A</b> | Back to Search | Showing 87 of 87 matches in 28 documents             | s (approx)                  |                |
|          | Replace All    | Name                                                 | Page URL                    | Site           |
|          |                |                                                      |                             |                |
|          | Replace        | Coffee By Roast                                      | /Coffee/Coffee-By-Roast.htm | Titan CMS v7.0 |
|          |                | Property:Page URL                                    |                             |                |
|          |                | Before:                                              |                             |                |
|          |                | /Coffee/ <mark>coffee</mark> -By-Roast.htm           |                             |                |
|          |                |                                                      |                             |                |
|          |                | After:<br>/Coffee/ <mark>banana</mark> -By-Roast.htm |                             |                |
|          |                |                                                      |                             |                |

11. Click Back to Search and reset selections to start new search.

#### Workstation Help

- Advanced Search Search Only Will allow you to perform a text search or search for specific page attributes and allow you to navigate to or "edit" the page from the results list.
- Search Text Enter the text value you want to search for. This search will only find exact matches in the fields listed in Fields for Text Search
- **Block Content –** will search text within all text fields of your blocks. This search will not search the text within a file/document or the table columns of a Data Site.
- If you wish to search for the presence or absence of text in the supporting fields, select one or more options in "Property Fields" or "Custom Fields." If you select multiple fields, Titan CMS will check for the presence of the text in any of the selected fields.
- **Search Sources** Select one or more sources for your search. This is required for both Text searches and for Page Attribute searches.
- Adv Search Options You may also search for various configurations within Page Properties, Workflow, Display Security and Tags, associated with Titan Data items (pages, files and Events). All your selected Property field selections must be 'true' before a Titan item will be returned in the search results.